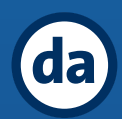

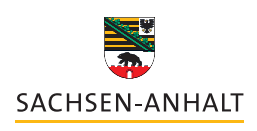

Landesinstitut für Schulqualität und Lehrerbildung (LISA)

**DIGITALASSISTENZ SACHSEN-ANHALT**

## **GRUNDLAGEN TASKCARDS**

**Einführung und Wochenpläne mit Taskcards**

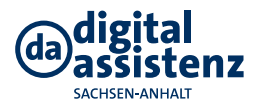

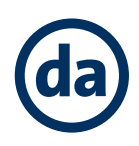

# **Inhalt**

- 1. Einführung
- 2. Pinnwände erstellen
- 3. Wöchenpläne erstellen und Gestaltung der Karten
- 4. Freigeben und Sperren einer Pinnwand
- 5. Pinnwand teilen

#### **1. Einführung**

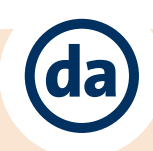

**In diesem Kapitel erfahren Sie grundlegende Hinweise und Leitung durch den Bildungsserver, um zu TaskCards zu gelangen und daraufhin ein Nutzerkonto zu erstellen:**

Melden Sie sich mit Ihren Nutzerdaten auf dem Bildungsserver an. Sind Sie angemeldet, klicken Sie anschließend auf den Button Digitale Dienste.

Wurde die neue Seite geladen, gehen Sie auf den Reiter Meine Apps. Dieser Reiter erscheint ganz rechts in der Auflistung der

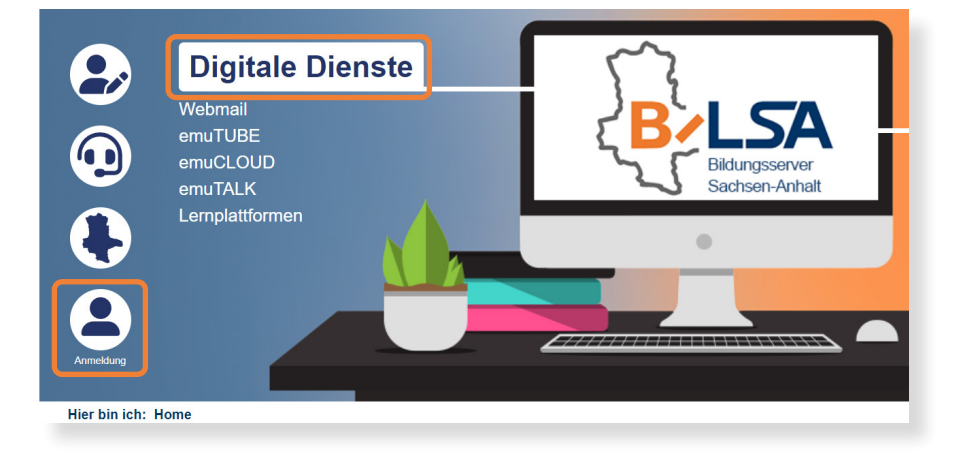

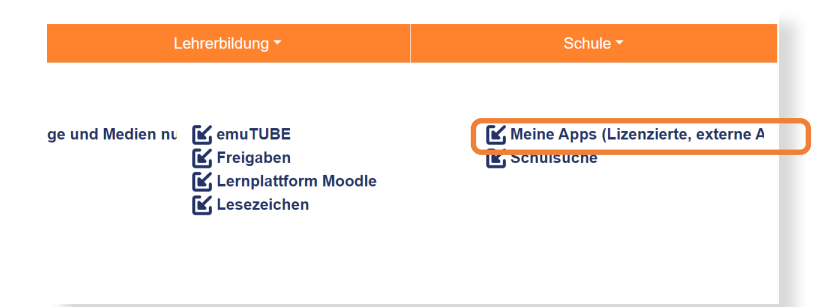

Anschließend erscheint eine Auflistung aller verfügbaren Produkte des Landes. Wählen Sie nun **TaskCards** aus der Liste aus und klicken Sie darauf.

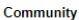

Der Community-Gedanke erlaubt das Veröffentlichen von eigenen Pinnwänden sowie das Folgen von anderen Usern, Sobald die Freigabe erteilt ist, können Pinnwände gesucht werden. Die Beliebtesten werden unter den Trends dargestellt.

Feedback

Um Feedback zu den einzelnen Beiträgen einer Pinnwand zu erhalten, können Kommentare. Likes oder Bewertungsmöglichkeiten hinzugefügt werden

Neben dem klassischen Eintrag und der Kontakt-Karte, können auch Video-Konferenzen mit einem einzigen Klick angelegt werden. Der Service von sichere-videokonferenz.de ist schnell, einfach und DSGVO-konform.

#### Videokonferenzen

Pinnwände können in nahezu jedem Schreibsystem erstellt werden und erlauben die Zusammenarbeit aus der ganzen Welt. Zur besseren Bedienung ist die Plattform bereits in die ersten internationalen Sprachen übersetzt

sich über den Bildungsserver kostenfrei, im eingeloggten Zustand, unter folgendem Link einen <mark>Account erstellen</mark>: shrkräfta könn Weiter zu TaskCards

Wenn Sie bereits einen Account haben, können Sie sich hier einloggen: [ https://lisa.taskcards.app/#/home/start

Lizenzzeit: 2 Jahre, bis 01.12.2024

Sie gelangen zum Produkt TaskCards und den passenden Informationen zur Plattform und dessen Anmeldeverfahren. Sind Sie im eingeloggten Zustand auf dem Bildungsserver, finden Sie den blau unterlegten Button Weiter zu TaskCards. Wenn Sie diesen Button klicken, gelangen Sie zur Startseite von TaskCards.

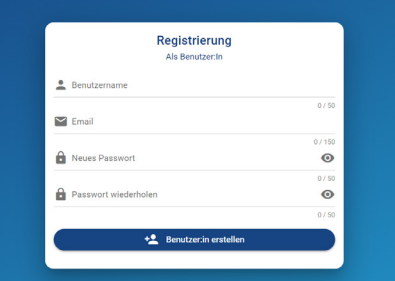

Registrieren Sie sich mit Ihrem Benutzernamen und Ihrer E-Mail-Adresse. Wählen Sie ein sicheres Passwort und bestätigen Sie die Bestätigungmail in Ihrem E-Mail-Postfach.

Melden Sie sich nun auf TaskCards mit Ihren Anmeldenamen und Passwort an und beginnen Sie mit der Arbeit mit TaskCards.

### **2. Pinnwände erstellen**

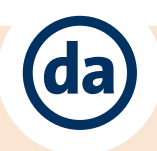

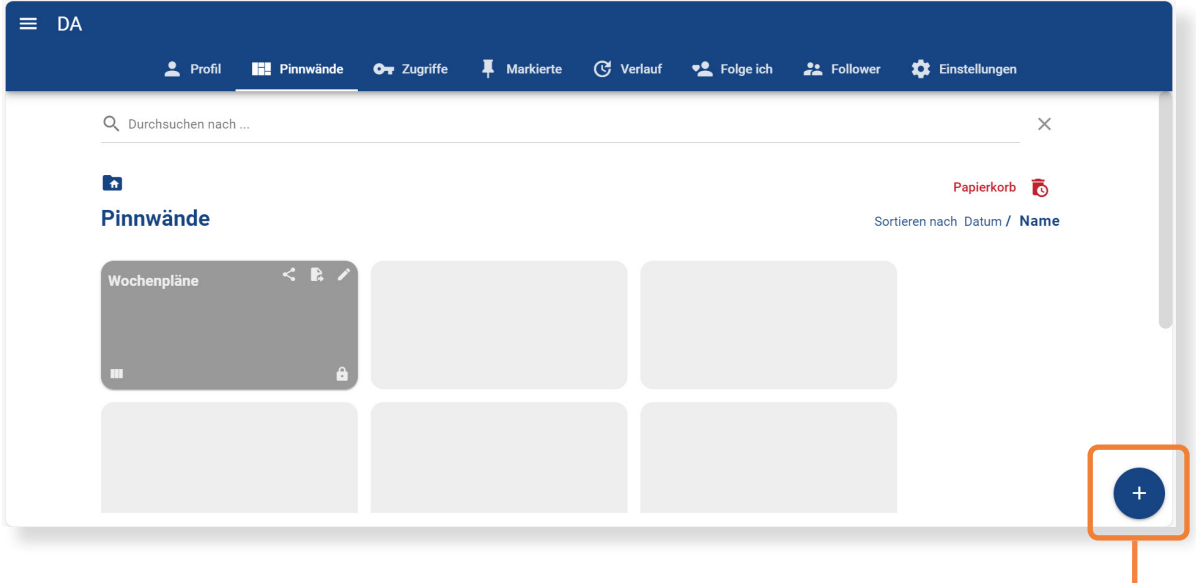

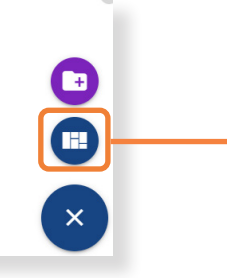

Um eine neue Pinnwand zu erstellen, klicken Sie auf das Plus-Symbol unten rechts in der Pinnwandübersicht.

Anschließend gehen Sie auf das Pinnwand-Symbol, welches über dem Plus-Symbol erschienen ist..

Im Fenster Pinnwand erstellen können jetzt die Grundeinstellungen der Pinnwand festgelegt werden. Definieren Sie anschließend einen passenden Namen und Beschreibung für die Pinnwand. Beides erscheint in der Pinnwandübersicht.

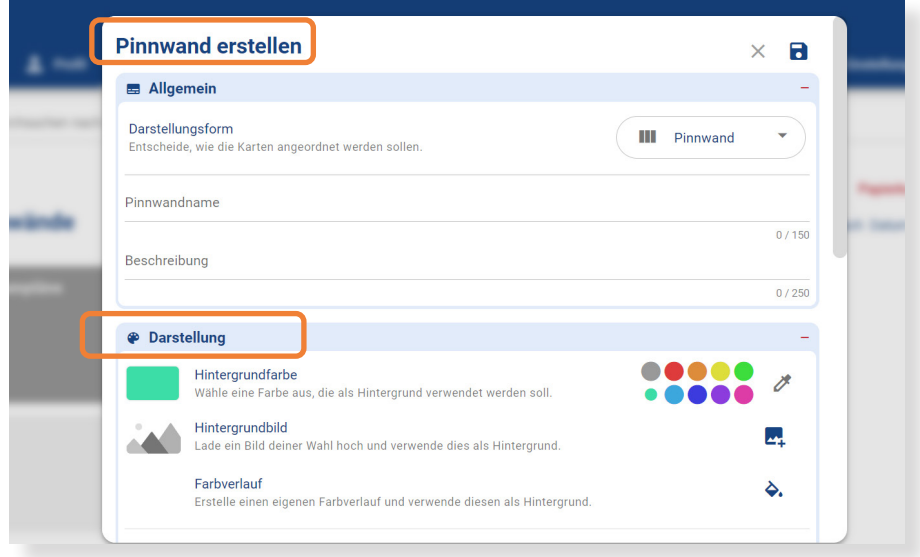

Unter dem Punkt Darstellung können Sie Einstellungen für den Pinnwandhintergrund festlegen. Dafür stehen die Optionen Hintergrundfarbe, Hintergrundbild und Farbverlauf zur Verfügung. Zudem kann hier das Scrollverhalten der Pinnwand festgelegt werden.

Sie können wählen zwischen dem Scrollen der ganzen Seite oder, dass die einzelnen Listen in sich scrollbar sind. Zusätzlich kann festgelegt werden, ob der Titel der Leiste mitscrollen soll und an welcher Stelle in einer Liste neue Karten erscheinen sollen.

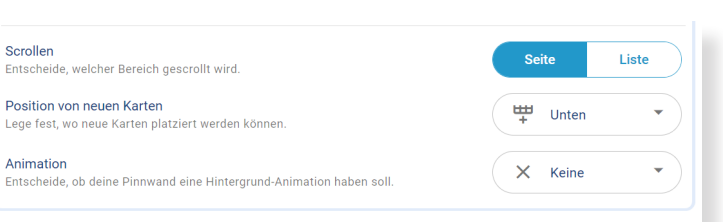

Zusätzlich gibt es noch die Möglichkeit auf der Pinnwand eine Animation zu aktivieren.

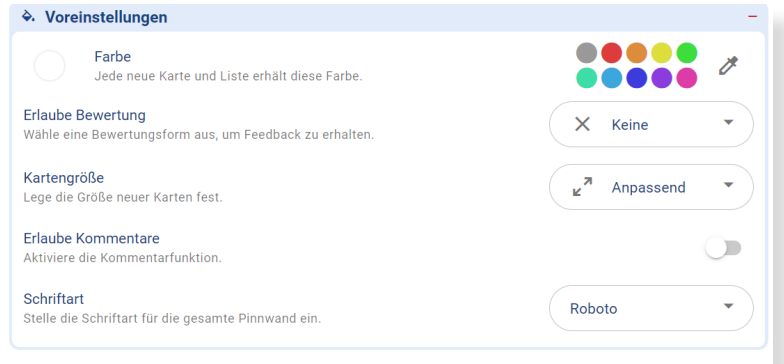

Der Punkt Voreinstellung umfasst die Grundeinstellungen der Karten (also die Beiträge innerhalb der Pinnwand). Hier lassen sich Farbe, Größe und Schriftart der Karten bestimmen. Bewertungen und Kommentare können je nach Bedarf aktiviert werden. Die Einstellungen hier gelten zunächst global für alle neuen Karten der Pinnwand. Jede einzelne Karte lässt sich aber individuell anpassen.

Unter dem Punkt Sicherheit können Sie den Zugriff auf die Pinnwand auf privat oder öffentlich stellen. Auf öffentliche Pinnwände haben alle Nutzerinnen und Nutzer von TaskCards Zugriff. Auf private Pinnwände haben außschließlich die Nutzerinnen und Nutzer mit entsprechenden zugeteilten Berechtigungen Zugriff. Zudem kann der Admin dieser Pinnwand einstellen, ob Nutzerinnen und Nutzer die Pinnwand kopieren dürfen und ob der Name der Besitzerin bzw. des Besitzers auf der Pinnwand angezeigt werden soll.

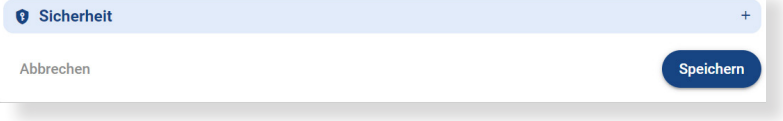

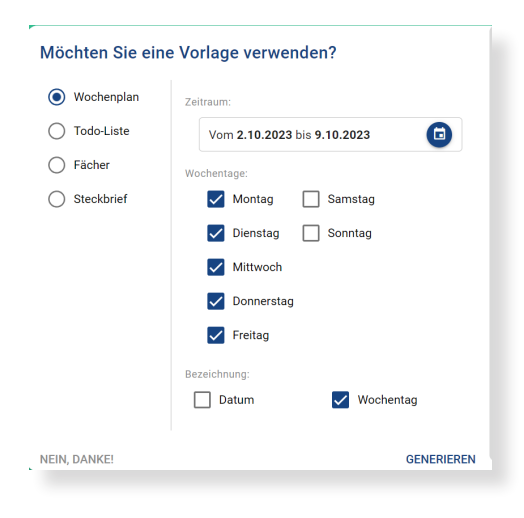

Nach dem Speichern öffnet sich die neue Pinnwand und ein weiteres Fenster, in dem Vorlagen für die Listen innerhalb der Pinnwand zur Verfügung gestellt werden. Die Auswahl an Vorlagen besteht aus Wochenplan, To-Do-Liste, Fächer und Steckbrief.

Die Vorlagen können nach Wunsch gewählt und bearbeitet werden.

### **3. Wochenpläne erstellen und Gestaltung der Karten**

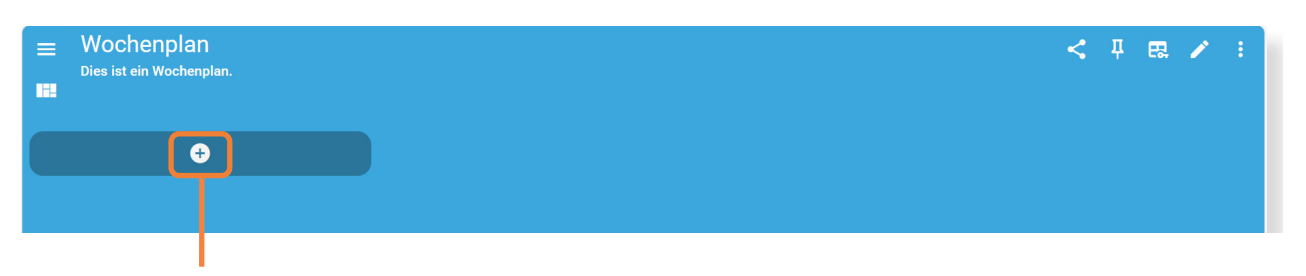

Um manuell neue Listen anzulegen, ist es zunächst notwendig auf die Plus-Kachel zu klicken. Die Pinnwand erweitert sich dabei immer nach rechts, sodass neue Listen gegebenenfalls noch an die richtige Position gezogen werden müssen.

Die erste Karte einer Liste ist immer der Titel der Liste und kann lediglich mit einer Überschrift gefüllt werden. Die Breite dieser Karte bestimmt die Breite der Liste und kann über die entsprechenden Bedienelemente oder in den Einstellungen der Karte eingestellt werden. Hier lässt sich auch die Farbe der Karte einstellen. Mehr Optionen gibt es beim Anlegen von Listen nicht.

**Karte bearbeiten** 

 $\equiv$  Beschreibung  $\Xi \quad \Xi \quad \Xi \quad \blacksquare \quad \blacksquare \quad \Xi \quad \Xi \quad \Xi$ 

 $\mathbf{u}$ 

 $X^2$   $\oplus$ 

 $\overline{=}$  Titel

 $\equiv$ 

Anschließend werden die Listen mit Inhalt gefüllt:

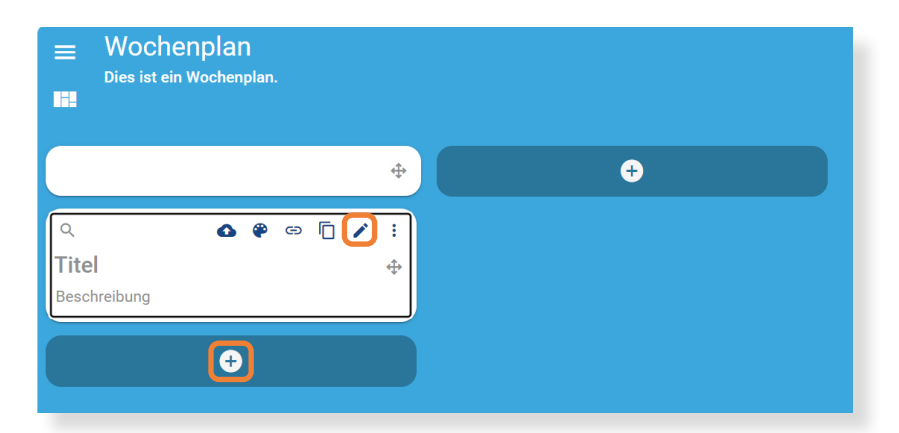

Um eine neue Karte zur Pinnwand hinzuzufügen, klickt man zunächst einfach auf das Plus-Symbol unterhalb der Titel-Karte.

Es erscheint eine leere Karte. Geben Sie dieser einen passenden Titel und fügen Sie eine Beschreibung des Inhalts hinzu. *Aber:* 

*Eine Karte kann auch nur aus einem Bild bestehen.*

**B**  $I \xrightarrow{\bullet} \underline{U} \times_2$  A Formatierung  $\star$  Tr Schriftgröße  $\star$ 

 $\mathsf{H}_4$  Schriftart  $\mathsf{v} = \mathbf{\nabla}$ 

Ĥ.  $\times$ R

 $0/150$ 

Um weitere Einstellungen an der Karte vorzunehmen, wird auf das Stift-Symbol auf der Karte geklickt. Es erscheint ein weiteres Fenster, in dem sich alle Einstellungen befinden, um die Karte wie gewünscht anzupassen.

Zunächst kann für die Karte ein passender Titel gefunden werden. Unter dem Punkt Beschreibung ist Platz für alle Textinhalte, die auf der Karte erscheinen sollen. Der Text kann außerdem mit den zur Verfügung stehenden Optionen formatiert werden.

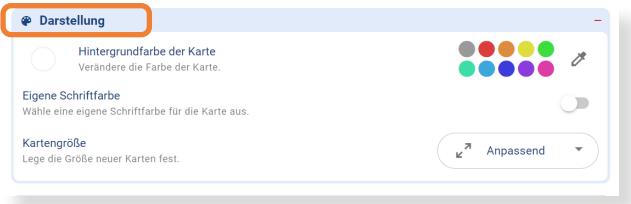

Unter dem Punkt Darstellung kann die Darstellung der Karte individuell angepasst werden. Hier können Farbe, Schriftfarbe der Karte und die Einstellung zur Größe der Karte angepasst werden.

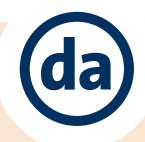

Der Punkt Einstellungen umfasst die Optionen zur sozialen Interaktion zwischen Nutzerinnen und Nutzern und Besitzerin bzw. Besitzer der Pinnwand. Es gibt die Möglichkeit eine Kontakt- und Videokonferenzfunktion zu aktivieren, ein Bewertungssystem einzustellen und Kommentare auf der Karte zu erlauben.

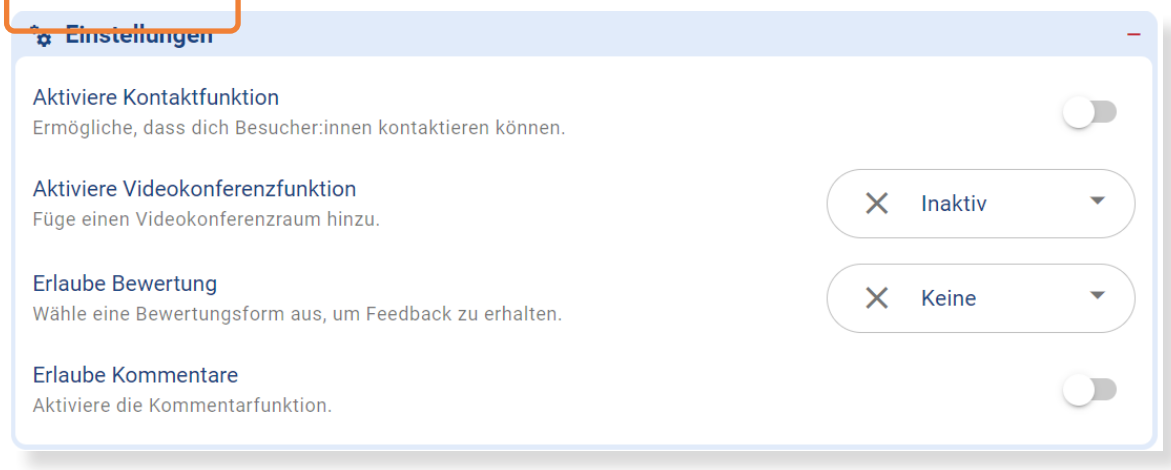

Um Materialien in eine Karte einzufügen, gibt es mehrere Möglichkeiten:

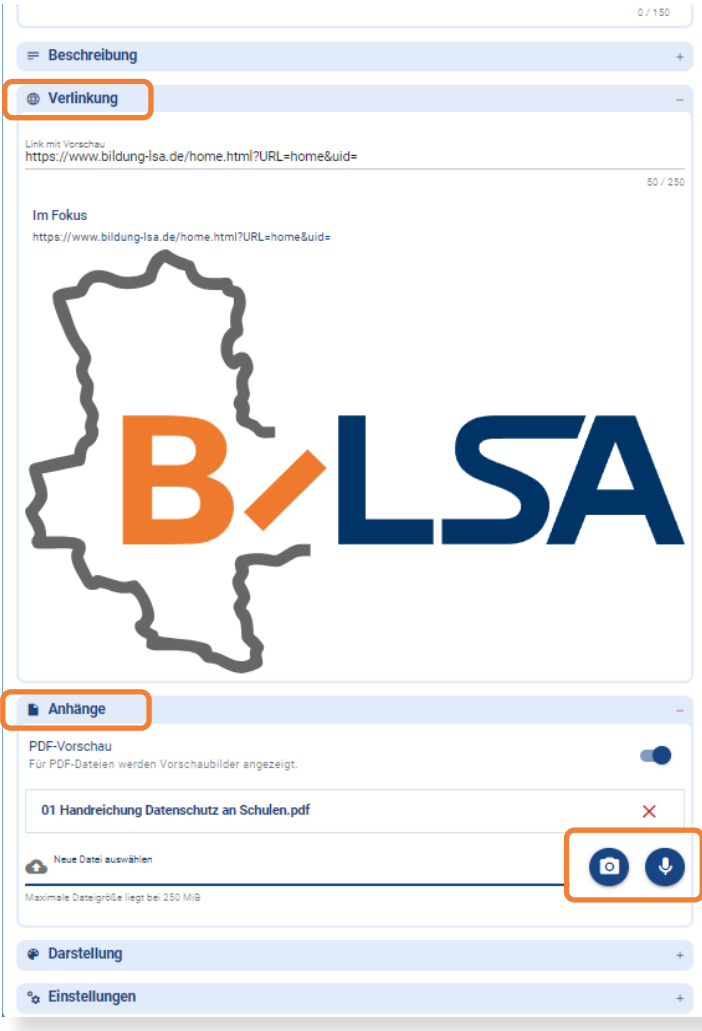

Unter dem Punkt Verlinkung kann eine Website verlinkt werden. Auf der Karte wird dann, neben dem Link, auch eine Vorschau der verlinkten Seite angezeigt.

Der Punkt Anhänge dient zum Hochladen verschiedener Dateitypen.

Mit einem Klick auf "Neue Datei auswählen" öffnet sich ein Windows-Dialogfenster, in dem eine oder mehrere Dateien zum Hochladen ausgewählt werden können.

Je nach TaskCard-Version ist die maximale Größe der Dateien verschieden. Abhängig vom Dateityp wird auf der Karte eine Vorschau der Datei angezeigt. Speziell für PDFs lässt sich diese Option sogar nach Wunsch ein- und ausstellen.

Über das Kamera-Symbol lassen sich Fotos über eine Webcam direkt in die Karte einbinden. Das Gleiche gilt für Audioaufnahmen, die per Mikrofon-Symbol eingebunden werden können.

Eine weitere Möglichkeit Materialien in eine Karte einzufügen, ist das Klicken des Wolkensymbols. Dieses erscheint, wenn Sie in die Karte klicken, die bearbeitet werden soll.

Es erscheint ein Windows-Dialogfenster, in dem eine oder mehrere Dateien zum Hochladen ausgewählt werden können.

> Zur Verlinkung anderer Webseiten, klickt man zunächst auf das Link-Symbol. Direkt auf der Karte erscheint daraufhin eine neue Zeile, in die der Link direkt eingefügt werden kann.

Alle eingebundenen Materialen können von den Nutzern und Nutzerinnen der Pinnwand je nach Dateityp mit einem Klick auf das Wolken-Symbol oder die Datei selbst heruntergeladen

Zum Löschen hochgeladener Dateien, kann man in den Karten-Einstellungen, unter dem Punkt "Anhänge", einzelne Dateien durch einen Klick auf das rote X rechts neben der Datei entfernen. Anschließend müssen die Änderungen wieder gespeichert werden.

werden.

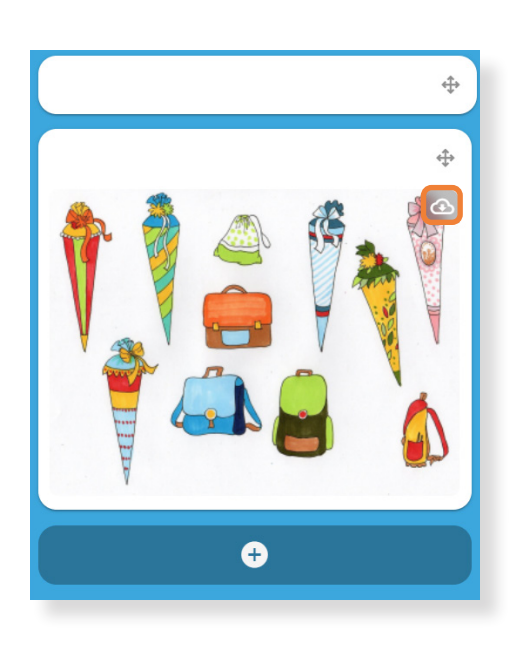

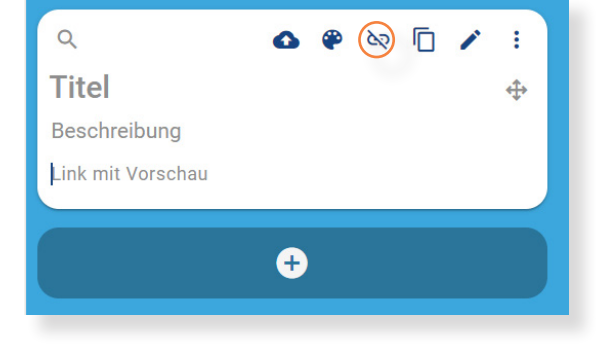

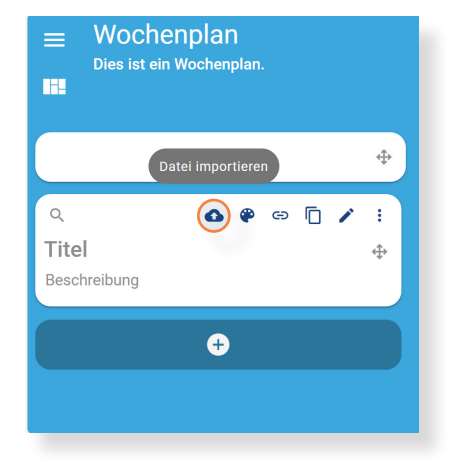

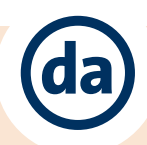

#### **4. Freigeben und Sperren einer Pinnwand**

Um die Pinnwand jetzt mit Ihren Schülerinnen und Schülern teilen zu können, müssen zunächst Berechtigungen festgelegt werden.

Dafür klickt man zunächst auf das Berechtigungen-Symbol im oberen, rechten Bereich der Pinnwand. Im nächsten Bereich werden alle Nutzergruppen angezeigt.

Um eine neue Nutzergruppe zu erstellen, klickt man in unteren rechten Bereich des Fensters auf das Plus-Symbol. einzustellen und Kommentare auf der Karte zu erlauben.

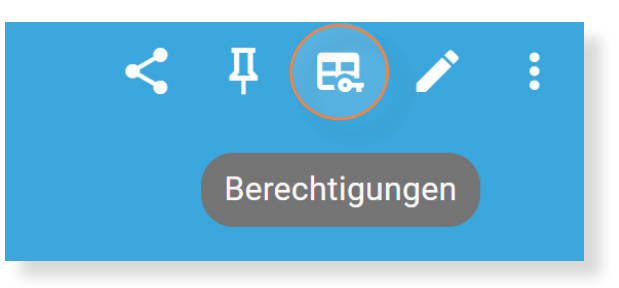

In folgendem Fenster kann man die Nutzergruppe benennen und optional ein Passwort für den Zugriff auf die Pinnwand festlegen.

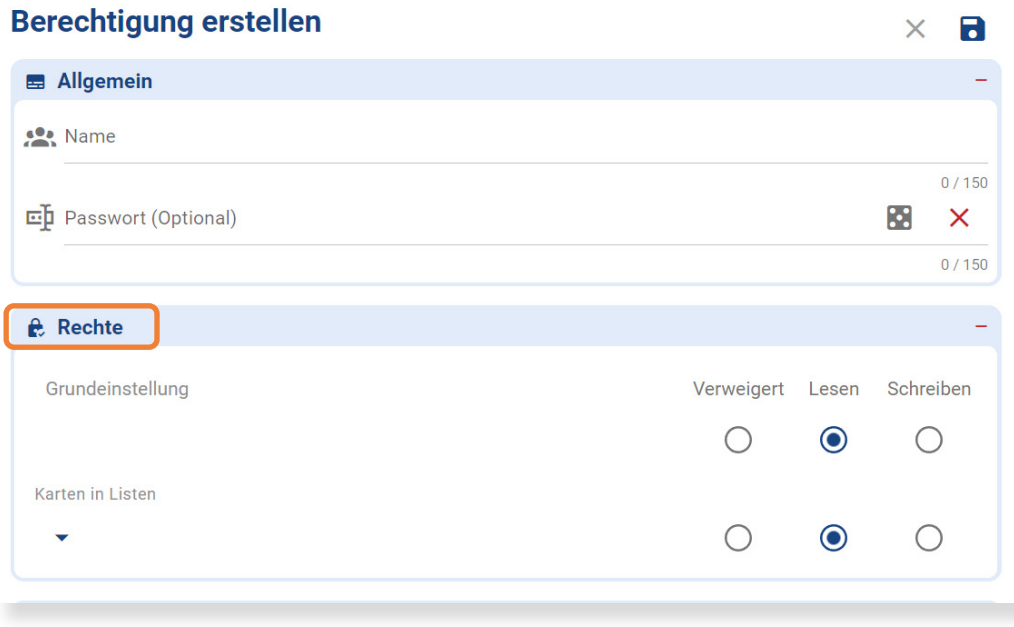

Unter dem Punkt Rechte lassen sich die Zugriffsrechte für die Karten auf der Pinnwand festlegen.

Dabei kann für jede Karte individuell entschieden werden, ob Lese- oder Schreibrechte vergeben werden, oder die Karte sogar gar nicht sichtbar ist.

#### **v** Inhalt erlauben

Pinnwand kopieren erlauben Alle Inhalte, die sichtbar sind, können kopiert werden.

Videokonferenzen erlauben Erteile die Freigabe, eine Videokonferenz-Karte zu erstellen.

Kontakt-Karte erlauben Erteile die Freigabe, eine Kontakt-Karte zu erstellen.

Anhänge erlauben Erteile die Freigabe, Anhänge hochzuladen. Unter dem Punkt Inhalt erlauben lassen sich die Zugriffsrechte für einige Elemente der Pinnwand weiter spezifizieren.

Hier wird für die Nutzergruppe festgelegt, ob sie die Pinnwand kopieren, Videokonferenz- oder Kontaktkarten erstellen und Materialien hochladen darf.

Zum Überprüfen der Berechtigungen kann die Pinnwand aus Sicht der Nutzer betrachtet werden. Dafür klickt man auf das Berechtigungsansicht-Symbol.

◯ (95348537-6617-4b8e-a4ec-e413ea0b38f2) Kann nur die Pinnwand lesen

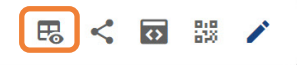

#### **5. Pinnwand teilen**

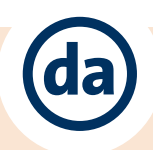

Haben Sie Berechtigungen erteilt, können Sie Ihre Pinnwand mit Ihren Nutzern teilen. Hierzu gibt es mehrere Wege und Möglichkeiten.

Eine Möglichkeit ist das Klicken auf das **Teilen-Symbol** im oberen, rechten Bereich der Pinnwand.

Es erscheint ein Dialogfeld, indem alle berechtigten Nutzer der Pinnwand aufgelistet werden.

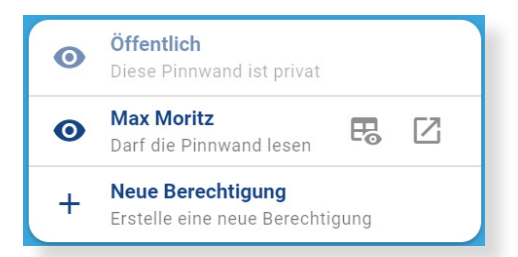

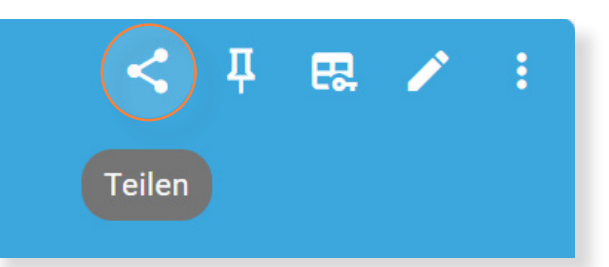

Klicken Sie auf den Namen des Nutzers, um die Möglichkeiten des Teilens der Pinnwand aufzuzeigen.

Wenn Sie auf das Auge-Symbol klicken, erscheint ein Dialogfeld mit verschiedenen Möglichkeiten, die Pinnwand zu teilen. Über das Fenster-Auge-Symbol kann die Berechtigungsansicht der Pinnwand aufgerufen werden. Für die Bearbeitung klicken Sie auf das Quadrat-Pfeil-Symbol.

Sie können den Link in die Zwischenanlage kopieren, um ihn z.B. per Mail o.a. zu versenden.

Zusätzlich besteht die Möglichkeit die Pinnwand auf einer anderen Webseite einzubetten.

Die dritte Variante ist der QR-Code. Dafür klickt man auf das QR-Code-Symbol und es wird in einem neuen Fenster ein entsprechender QR-Code angezeigt, den man teilen und auch herunterladen kann.

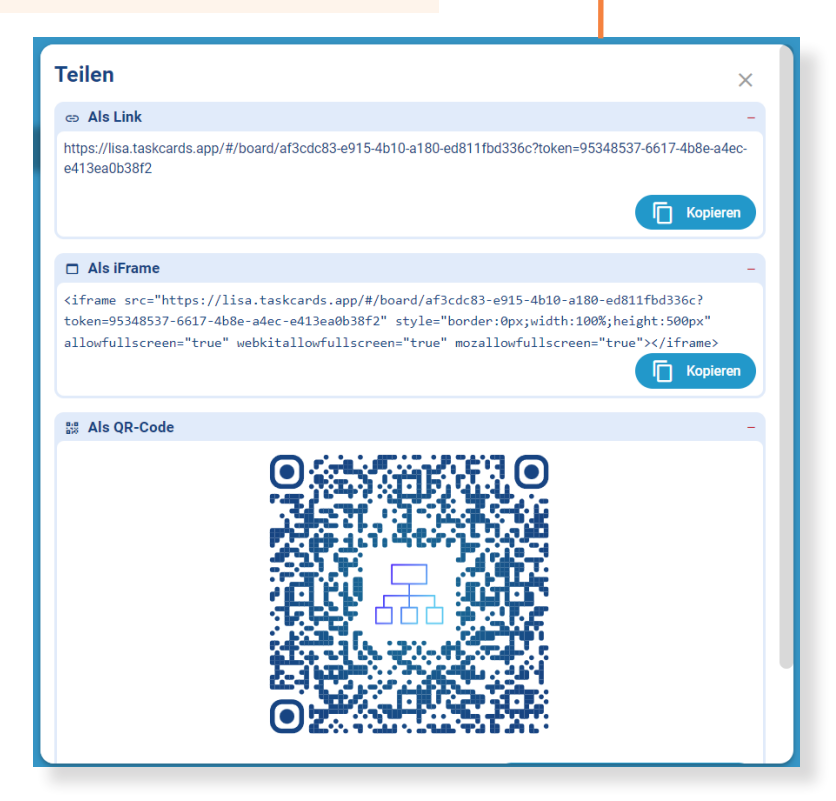

Für jede Nutzergruppe gibt es so einen eigenen Zugang zur Pinnwand, der sich auch nicht verändert, wenn die Zugriffsrechte oder Inhalte der Pinnwand verändert werden.

Eine zweite Variante zum Teilen der Pinnwand befindet sich auf der Pinnwandseite. Dafür wird auf das Teilen-Symbol oben rechts im Fenster der jeweiligen Pinnwand geklickt. Anschließend klickt man auf eine bereits erstellte Nutzergruppe.

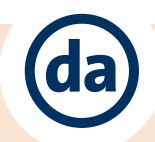

Hier finden Sie weitere Informationen zum Projekt Digitalssistenz:

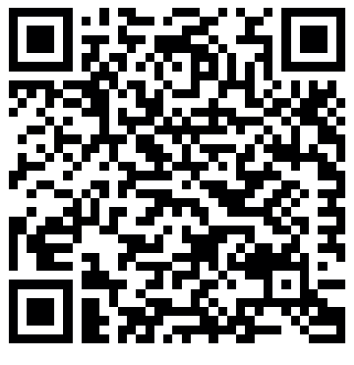

https://t1p.de/llocw

Hier finden Sie weitere Informationen und Hilfestellungen zum Thema TaskCards

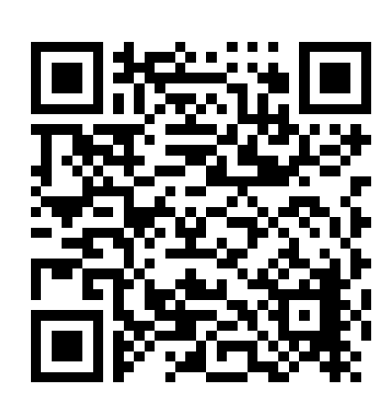

https://t1p.

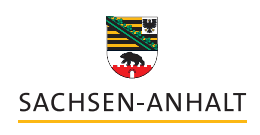

Landesinstitut für Schulqualität<br>und Lehrerbildung (LISA)

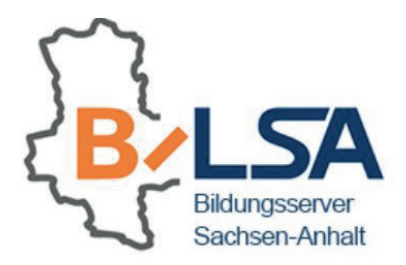

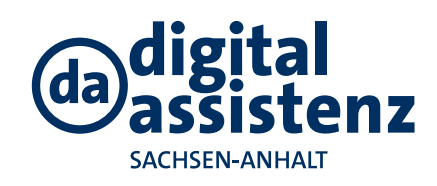

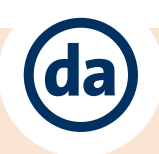